## How To Register For A Course Waitlist

1. Log into your Goldmine account from my.utep.edu using your UTEP credentials:

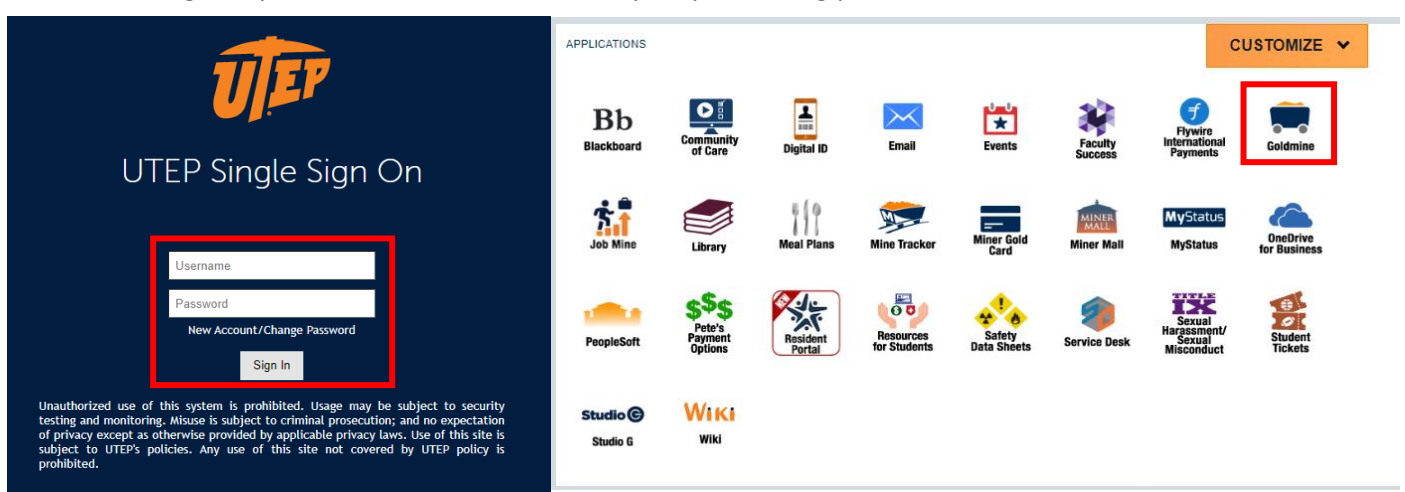

2. Click on "Registration":

**Student Menu** 

- Personal Information
- · Profile
- Financial Aid and Scholarships
- Registration
- . View Holds
- · Midterm Grades
- Final Grades
- Academic Transcript
- Pete's Payment Options
- Tax Information
- Degree Evaluation
- Enrollment Verification
- Order Official Transcript

## 3. Click on "Register for Classes":

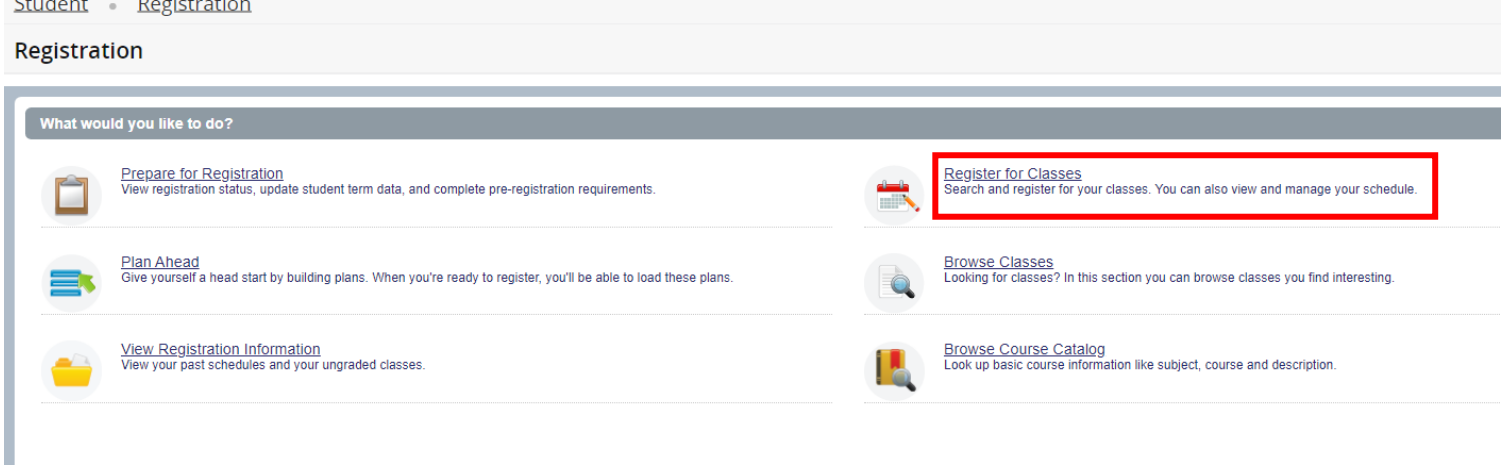

4. Select the term you are registering for, then press "Continue":

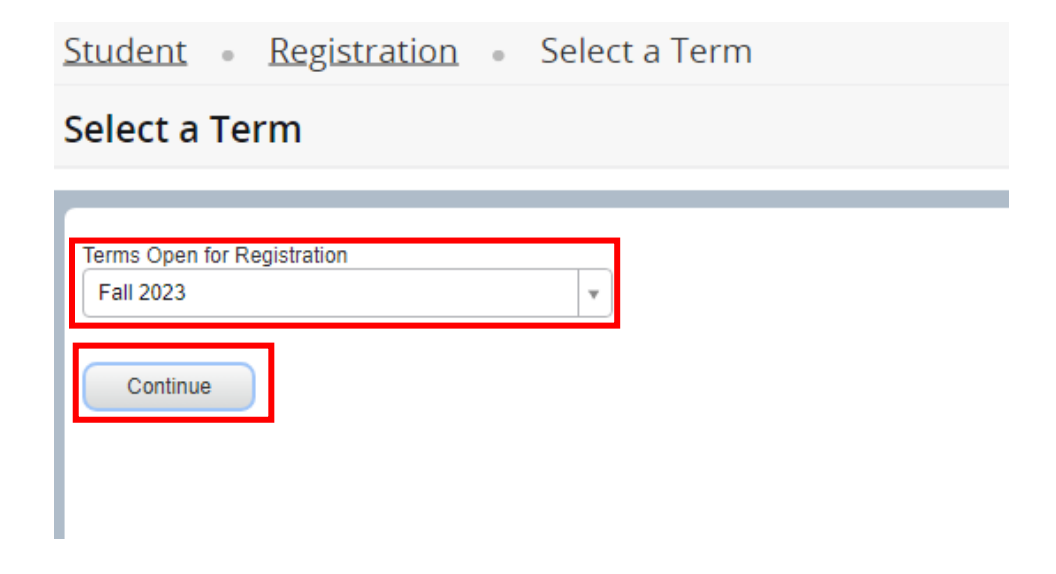

5. On the next page, type in the information of the class you want to register for including the Subject and Course Number. Then, click on "Search":

Student Registration Select a Term Register for Classes

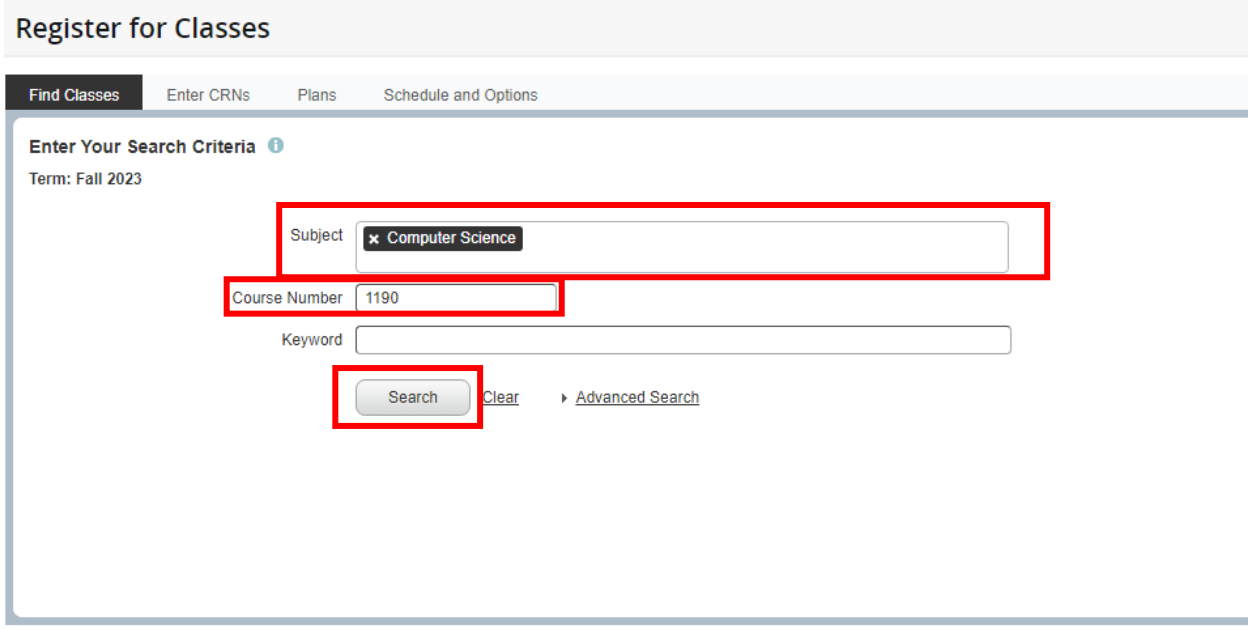

6. Next, you will see a list of the options available for the respective class. If the section you want to register to has reached capacity, you may join the waitlist. To join the waitlist of a full section, click "Add":

Student Registration Select a Term Register for Classes

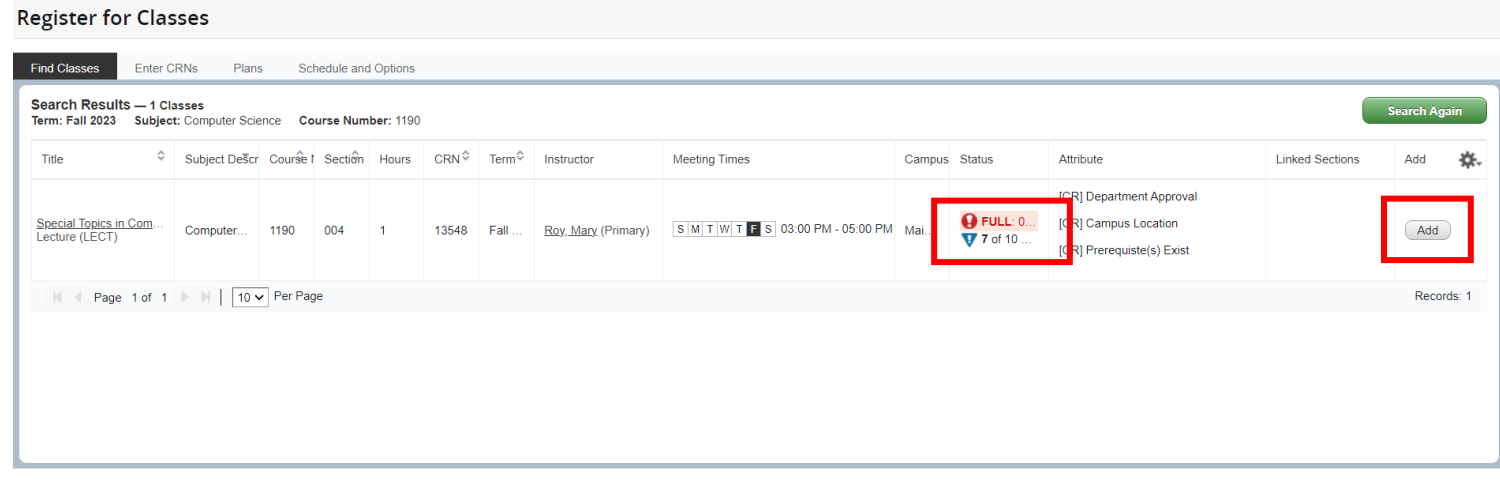

7. Once you click "Add", the section will then be added to your Summary section of the page with the status of "Pending". Click on the dropdown menu under "Action" and select "Placed on the Course Wait List". Then, click on "Submit":

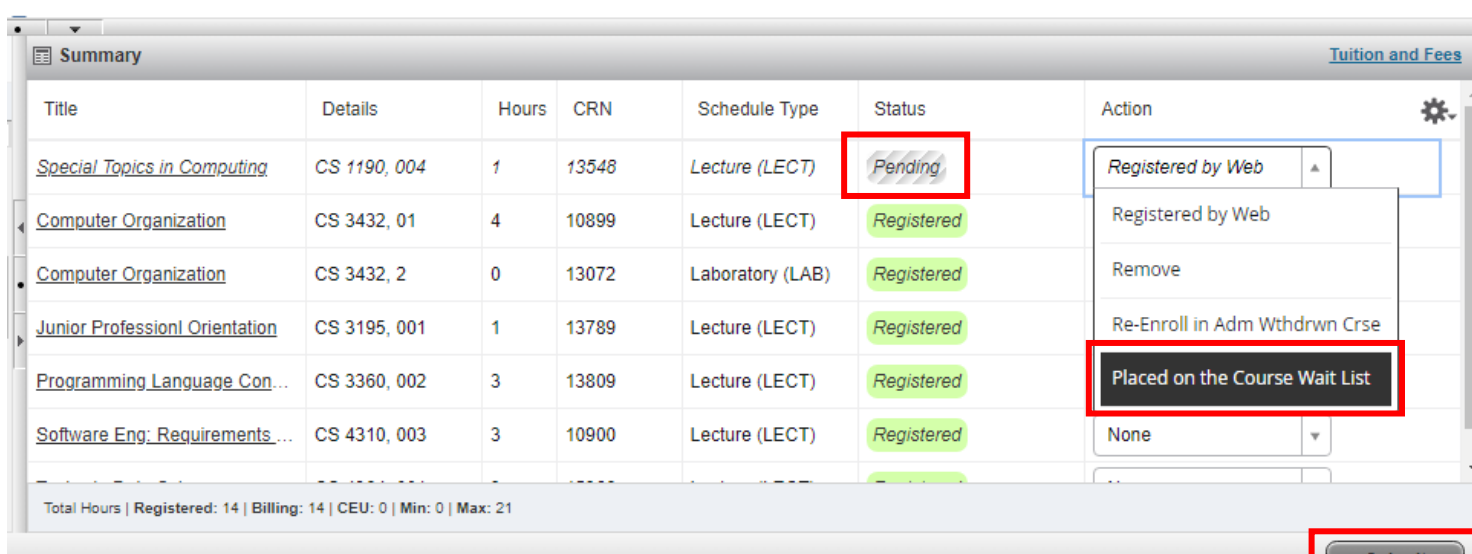

## 8. Once you click on "Submit", the status will change to "Waitlisted". You are now placed on the waitlist of the section.

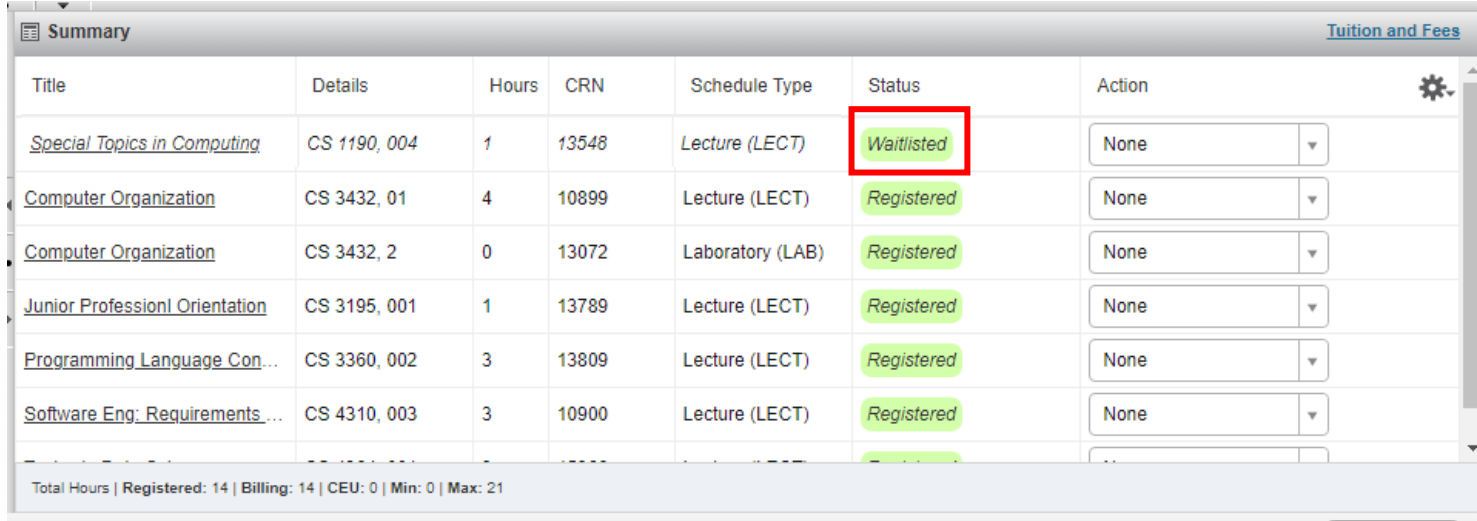

Submit